Migrator for Notes to SharePoint (MNSP) Console を利用するには、Console のセットアップが必要です。 また、MNSP Console の初回起動時にセットアップウィザードが起動されます。

MNSP Console のセットアップ前に準備すべき情報:

- Notes ID (例えば、user.id) と、そのパスワード
- SharePoint サイトコレクション管理者権限を持つアカウントと、そのパスワード ※ MNSP はマルチ認証 (二次認証) をサポートしておりません

MNSP Console をセットアップするには以下のステップを実行します。

- ① MNSP Console のセットアップ #1
	- Windows メニューから MNSP Console を起動します
	- Migrator for Notes to SharePoint Setup Wizard が開きます
	- Welcome to the Quest Migrator for Notes to SharePoint Setup Wizard 画面に遷移します
	- [Next] ボタンをクリックし、次へ進めます

② MNSP Console のセットアップ #2

- Configure your Notes credentials 画面に遷移します
- Notes ID とパスワードを入力します
- [Next] ボタンをクリックし、次へ進めます

### ③ MNSP Console のセットアップ #3

- Configure your Repository Database 画面に遷移します
- [I want to create a new Repository Database] を選択します
- [Next] ボタンをクリックし、次へ進めます
- ④ MNSP Console のセットアップ #4
	- Create your Repository Database 画面に遷移します
	- [This machine] を選択します
	- [Create Repository Databases] ボタンをクリックします
- ⑤ MNSP Console のセットアップ #5
	- Create Repository Database ウィンドウが開きます
	- Create Repository Database ウィンドウで [OK] ボタンをクリックします
	- Repository Database Created ウィンドウが開きます
	- Repository Database Created ウィンドウで [OK] ボタンをクリックします
- ⑥ MNSP Console のセットアップ #6
	- Configure your Repository Database 画面に戻ります
	- [Next] ボタンをクリックし、次へ進めます
- ⑦ MNSP Console のセットアップ #7
	- Select Notes database discovery type 画面に遷移します
	- [Scan for my databases directly] を選択します
	- [Next] ボタンをクリックし、次へ進めます

#### ⑧ MNSP Console のセットアップ #8

- Select Notes database directories to be scanned 画面に遷移します
- [Add] ボタンをクリックします

#### ⑨ MNSP Console のセットアップ #9

- Define Scan Locationウィンドウが開きます
- Scan Server でスキャン対象の Notes リポジトリを選択します
- [OK] ボタンをクリックします

#### ⑩ MNSP Console のセットアップ #10

- Select Notes database directories to be scanned 画面に戻ります
- Server と Path に選択した Notes リポジトリが表示されます
- [Next] ボタンをクリックし、次へ進めます

#### ⑪ MNSP Console のセットアップ #11

- Select your Excluded Users 画面に遷移します
- [Add Yourself] ボタンをクリックし、User を追加します
- [Next] ボタンをクリックし、次へ進めます

### ⑫ MNSP Console のセットアップ #12

- Configure your SharePoint connection 画面に遷移します
- [I want to migrate to SharePoint sites using] を選択します
- [SharePoint web services (Office 365 Authentication)] を選択します ※ Microsoft 365 へ移行する場合
- [Next] ボタンをクリックし、次へ進めます

### ⑬ MNSP Console のセットアップ #13

- Select your SharePoint sites 画面に遷移します
- [Next] ボタンをクリックします

### ⑭ MNSP Console のセットアップ #14

- Congratulations! Migrator for Notes to SharePoint has been configured 画面に遷移します
- [Discover my databases now] を選択します
- [Finish] ボタンをクリックします

#### ⑮ MNSP Console のセットアップ #15

- Discovery Database ウィンドウが開きます
- Notes リポジトリのスキャンを実施します
- スキャンが完了した後、MSNP Console が起動します

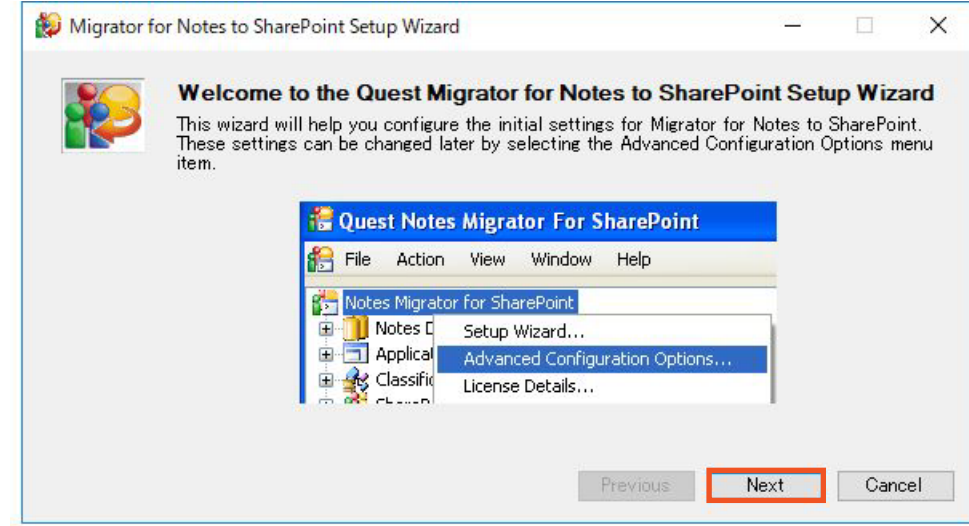

1. Migrator for Notes to SharePoint Console の初回起動時にセットアップウィザードが実行されます 2. [Next] ボタンをクリックします

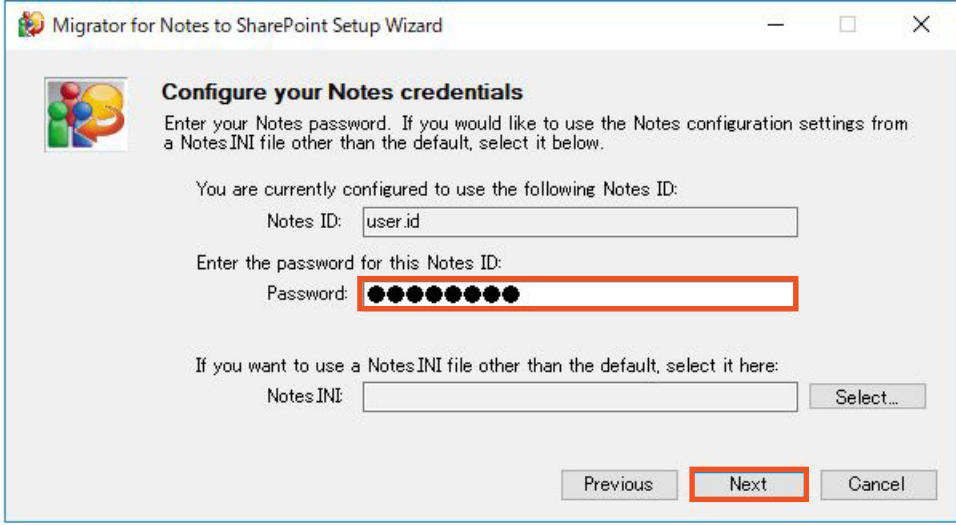

#### 3. Notes ID とパスワードを入力します

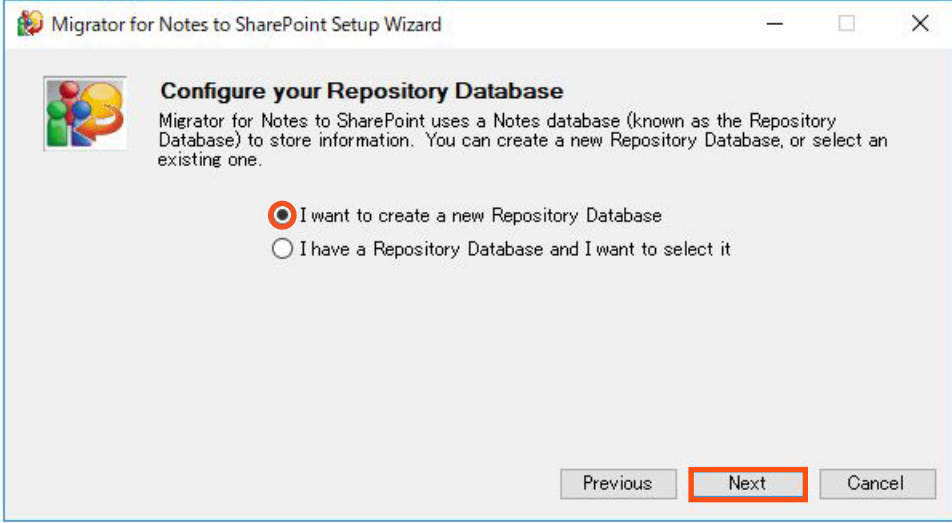

- 5. [I want to create a new Repository Database] を選択します
- 6. [Next] ボタンをクリックします

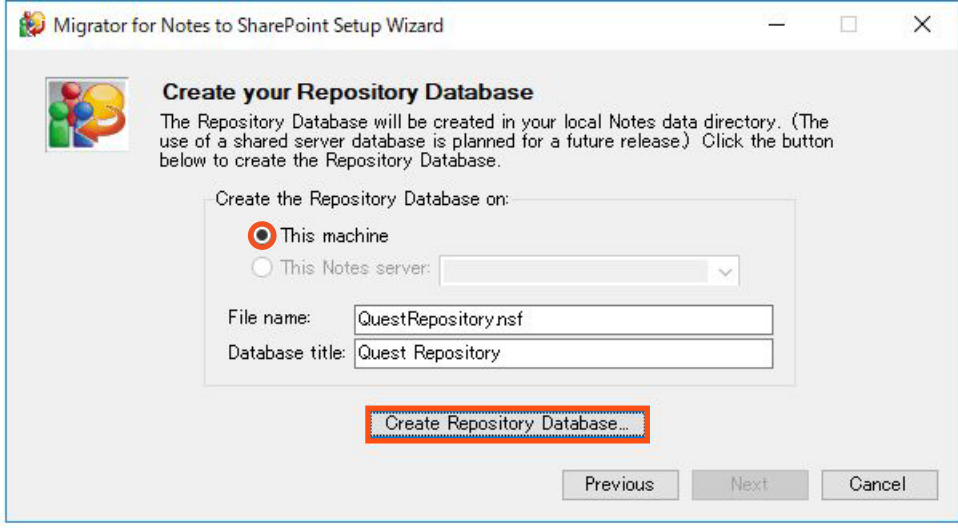

- 7. [This machine] を選択します
- 8. [Create Repository Database] ボタンをクリックします

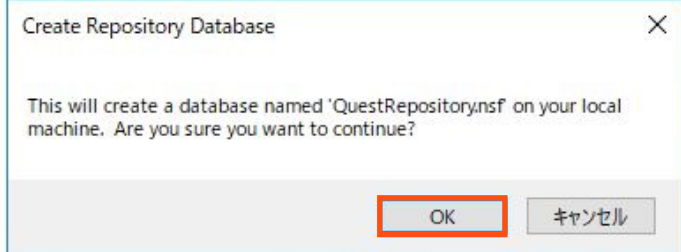

9. [OK] ボタンをクリックします

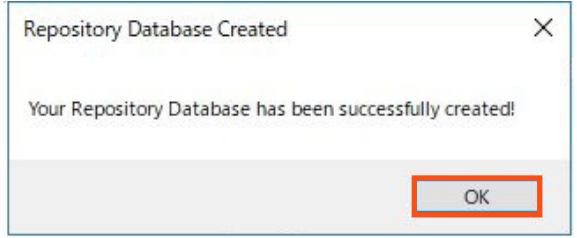

10. [OK] ボタンをクリックします

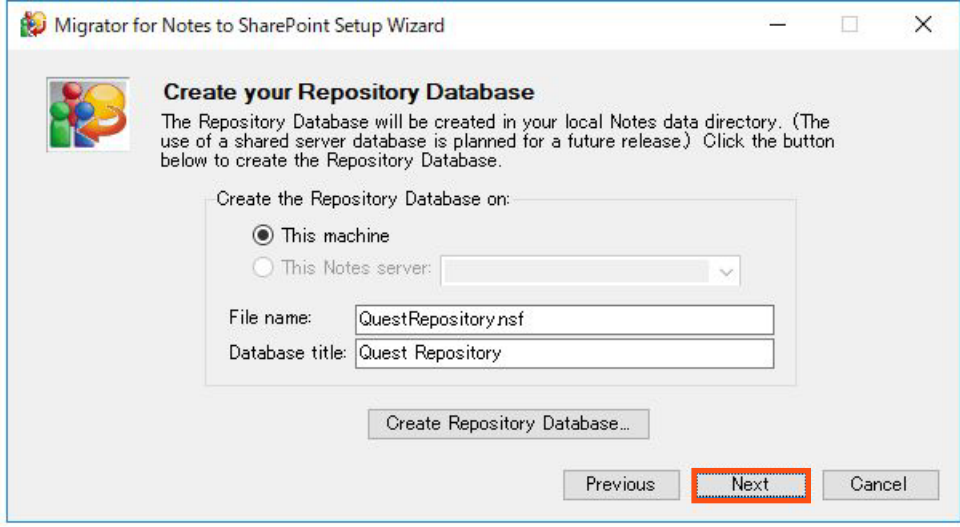

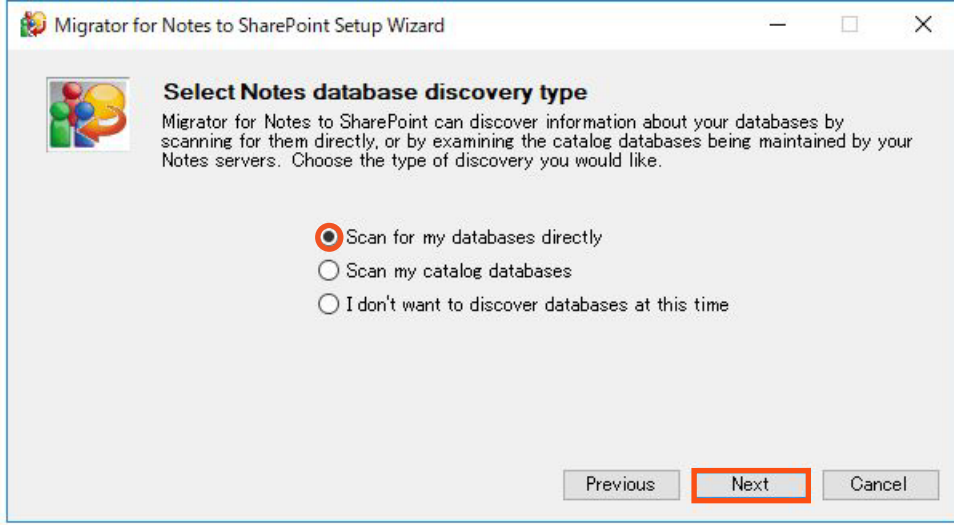

12. [Scan for my databases directly] を選択します

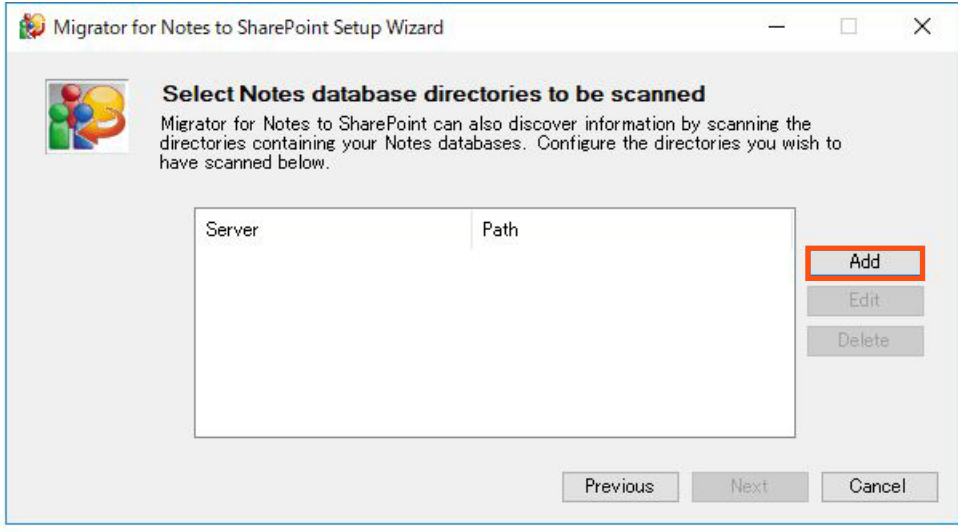

### 14. [Add] ボタンをクリックします

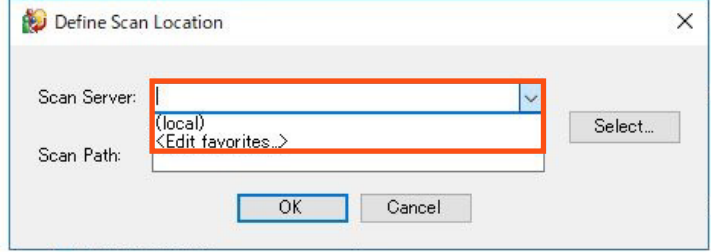

15. Scan Server でスキャン対象の Notes リポジトリを選択します

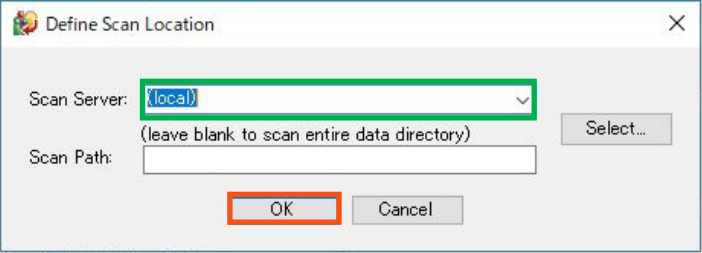

16. [OK] ボタンをクリックします

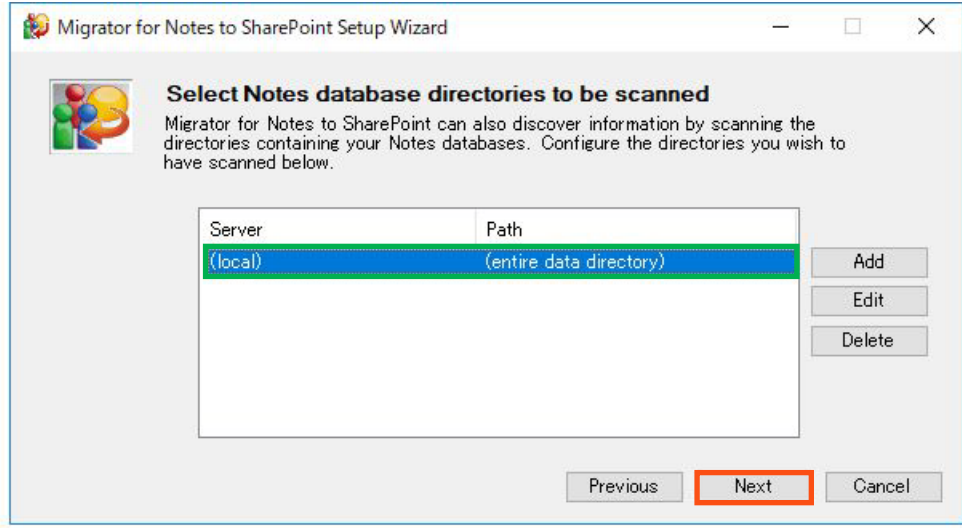

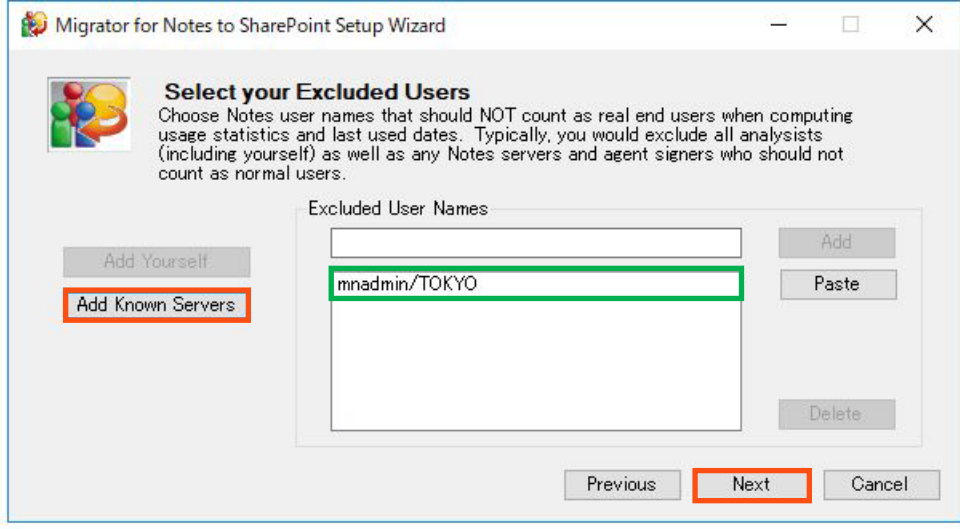

18. [Add Known Servers] をクリックします

19. Notes ユーザーが追加されます

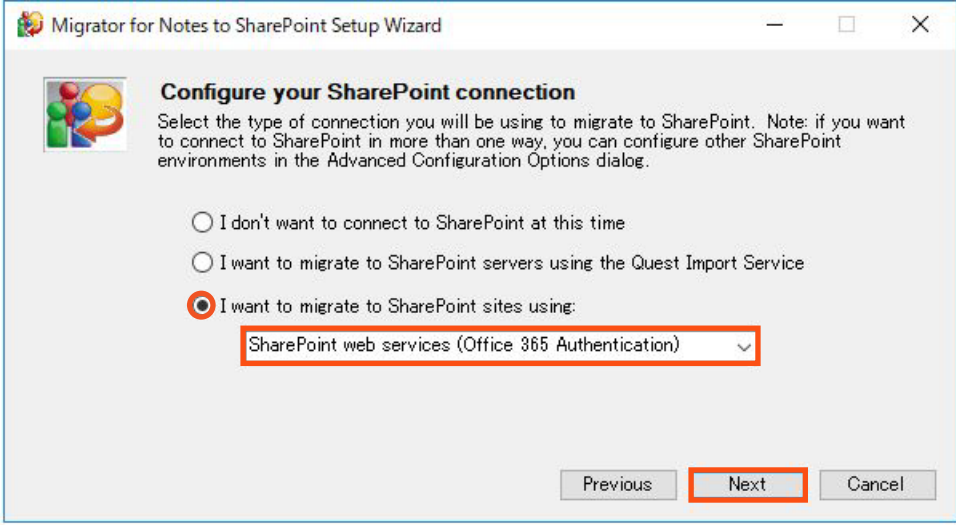

- 21. [I want to migrate to SharePoint sites using] を選択します
- 22. [SharePoint web services (Office 365 Authentication)] を選択します
- 23. [Next] ボタンをクリックします

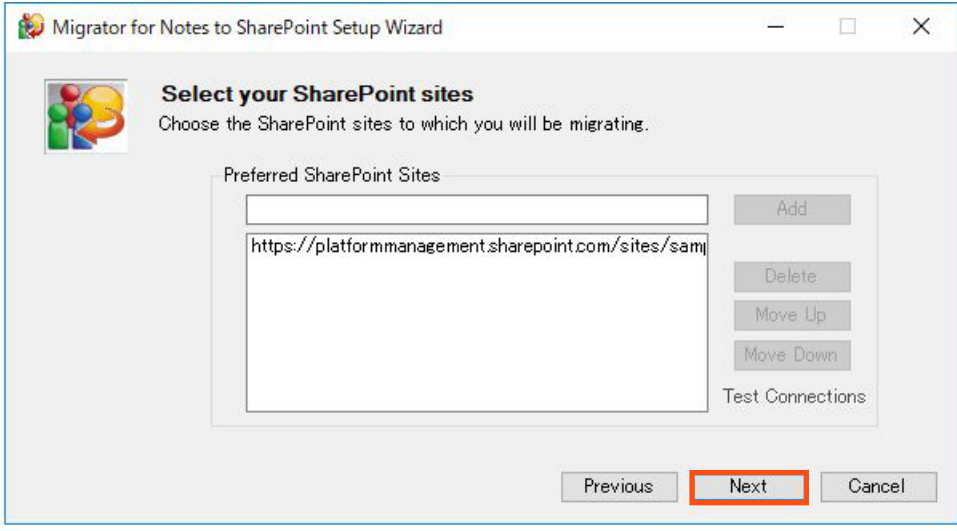

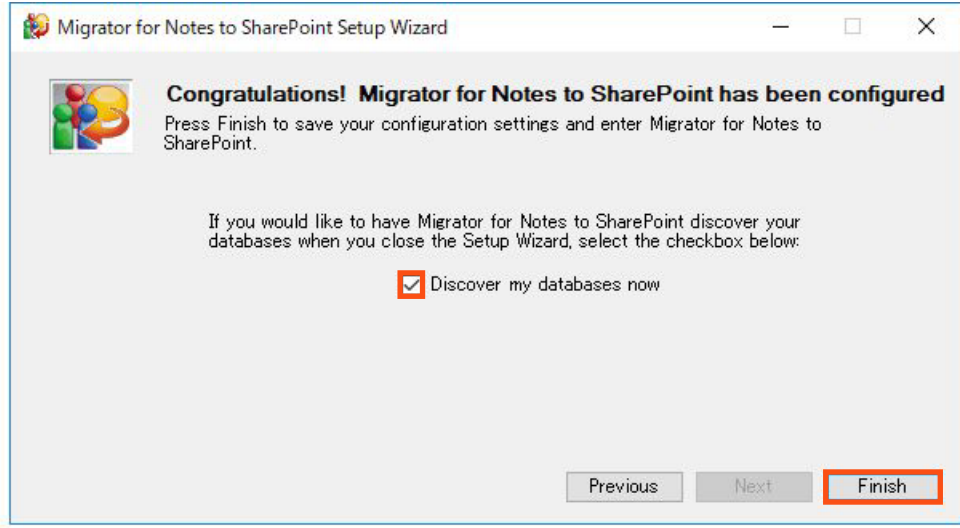

25. [Discover my databases now] を選択します

26. [Finish] ボタンをクリックします

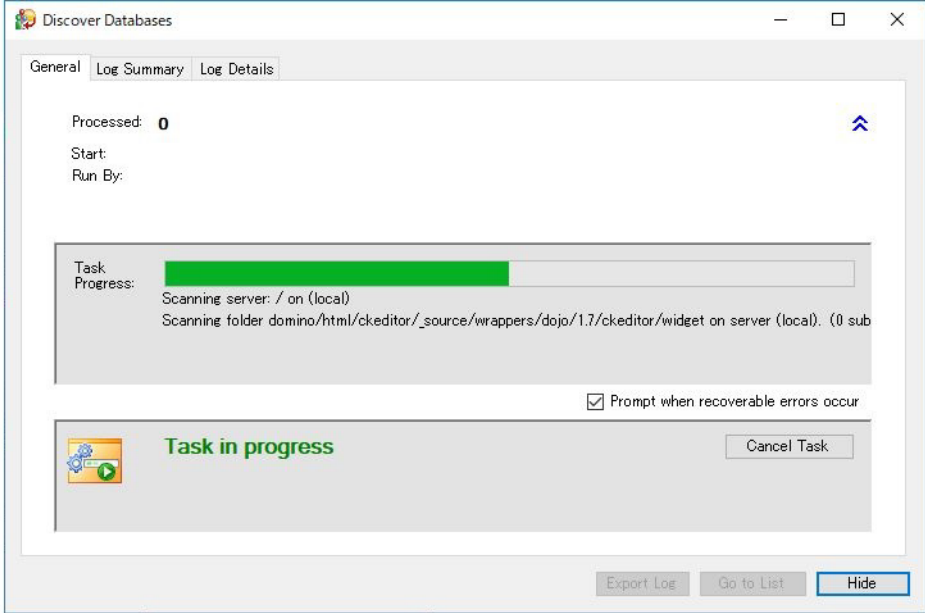

27. Notes リポジトリのスキャンが完了するまで、 しばらく待ちます